## **Security and Privacy Tips ZOOM**

## **Securing Your Zoom Meetings**

Harvard has enabled two important features to secure your class or meeting:

- **• [Required meeting passwords.](https://harvard.service-now.com/ithelp?id=kb_article&sys_id=0aa5cf7bdbab001030ed1dca48961922#require_password)** Attendees simply click a password-protected meeting link. Be sure to only share invitation links with intended participants and do not post publicly. [Learn how to add a password to previously scheduled meetings.](https://harvard.service-now.com/ithelp?id=kb_article&sys_id=b61c51cddbccd85030ed1dca48961948)
- **Disabled screen sharing.** Permission is set to host-only by default. Hosts can manage sharing options in settings. Co-hosts can also share screens.

[Learn how to grant screen sharing permission to other participants.](https://harvard.service-now.com/ithelp?id=kb_article&sys_id=93c83149db409c5030ed1dca4896197e)

As a host or co-host, you can **enable enhanced privacy features** to add an additional layer of security. Click each link for instructions:

- **• [Add a waiting room for guests,](https://harvard.service-now.com/ithelp?id=kb_article&sys_id=0aa5cf7bdbab001030ed1dca48961922#waiting_room)** anyone not logged in with Harvard Key. The host can review and admit guests into the meeting before it starts.
- **• [Mute participants on entry](https://harvard.service-now.com/ithelp?id=kb_article&sys_id=49c7c3cddb44509030ed1dca489619b1)** until you're sure everyone's supposed to be there.
- **[Lock your meeting](https://harvard.service-now.com/ithelp?id=kb_article&sys_id=0aa5cf7bdbab001030ed1dca48961922#lock_meeting)** when invited guests have all joined to stop unwanted intruders getting in.

## **Managing Disruptive or Uninvited Participants**

In the rare event that someone disrupts your meeting, use these options to minimize interruption and get your meeting back under control. Click each link for instructions.

- **• [Mute audio](https://harvard.service-now.com/ithelp?id=kb_article&sys_id=0aa5cf7bdbab001030ed1dca48961922#Mute)** for individual attendees or everyone in the meeting, and disable the option to unmute.
- **• [Stop a participant's video](https://harvard.service-now.com/ithelp?id=kb_article&sys_id=0aa5cf7bdbab001030ed1dca48961922#stop_video)** if it's distracting or inappropriate.
- **[Disable screen sharing again](https://harvard.service-now.com/ithelp?id=kb_article&sys_id=0aa5cf7bdbab001030ed1dca48961922#in_mtg_disable_screensharing)** even if you've allowed participants to use this feature.
- **• [Stop annotations](https://harvard.service-now.com/ithelp?id=kb_article&sys_id=d6b5de85db40109030ed1dca48961993)** so nobody can draw or write inappropriate material on shared screens.
- **<u>Disable chat</u>** or limit it to only allow participants to send messages to the host.
- **[Remove a participant](https://harvard.service-now.com/ithelp?id=kb_article&sys_id=0aa5cf7bdbab001030ed1dca48961922#remove_participants)** and prevent them from being able to rejoin.
- **• Restart the meeting** if you're unable to regain control. You can restart with a new link.

## **Remember, even though you're working remotely, you're not alone.**

<sup>-</sup> you need help, contact the Harvard T.H. Chan School of Public Health Service desk at 617-

**SPH Service Desk** 617-432-HELP

Monday - Friday: 7:30 AM - 6 PM

**• IT Help Portal:** huit.harvard.edu/ithelp Tools and resources for teaching, working, and learning remotely:<br><u>hsph.me/remote-readiness</u> harvard.service-now.com/harvard-it-services

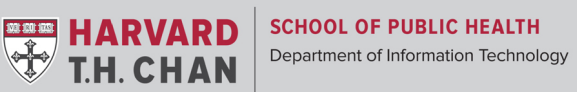